# Ambisonics, Wave Field Synthesis and composition projects

Introduction to creative spatialisation

Prof. Javier Torres Maldonado Scuola di Musica Elettronica Conservatorio "Arrigo Boito", Parma

### AMBISONICS

- Ambisonics is a full sphere surround sound format: in addition to the horizontal plane, it covers the sound sources above and below the listener.
- Unlike other multichannel surround formats, its diffusion channels do not carry speaker signals. Instead, they contain a speaker-independent representation of a sound field called format B, which is then decoded into the listener's speaker configuration. This additional step allows users of this format to think in terms of source direction rather than speaker location and gives the listener a considerable degree of flexibility in terms of the layout and number of speakers used for playback.

# AMBISONICS (2)

- Ambisonics was developed in the UK in the 1970s under the auspices of the British National Research Development Corporation.
- Despite the solid technical basis and many advantages, Ambisonics was not until recently a commercial success, and only survived in niche applications and among recording enthusiasts.
- With the easy availability of powerful digital signal processing (as opposed to expensive, error-prone analog circuits that had to be used in the early years) and the successful introduction of home theater surround sound systems to the market since the 1990s, interest for Ambisonics recording engineers, sound designers, composers, communications companies, broadcasters and researchers are back and continue to grow.
- Ambisonics can be understood as a three-dimensional extension of the M / S stereo

# M / S technique: Mid / Side stereo

- This coincident technique uses a two-way microphone (with a figure of 8 polar pattern) facing sideways and a cardioid (generally a variety of cardioid, although Alan Blumlein described the use of an omnidirectional transducer in his original patent) in front of the sound source. Capsules are stacked vertically and gathered as closely as possible to minimize reed filtering caused by differences in arrival time.
- The left and right channels are produced by a simple matrix: Left = Mid + Side, Right = Mid - Side ("minus" means you add the side signal with the polarity reversed). This setup produces a fully mono-compatible signal, and if the Mid and Side signals are recorded (rather than the left and right matrixed), the stereo width (and with that, the perceived distance of the sound source) can be manipulated afterwards. that registration has taken place.

## M / S technique: Mid / Side stereo (2)

- The Mid-Side recording technique, that is Central-Lateral, is an interesting option for all the times it is not yet clear what role an instrument can have in the mix in the future and how much space it will occupy in the stereo panorama.
- Although it may seem very complex to implement, it is actually very simple and fast and allows you to modify the sound after recording in the editing session.
- It is important to remember that the M / S technique involves the use of two microphones in coincident positions, that is, with the capsules positioned as close as possible: the central microphone has a cardioid recording pattern but can also be monidirectional; the second called side microphone must have a figure-of-8 pattern, ie record from both sides and not in front of you.

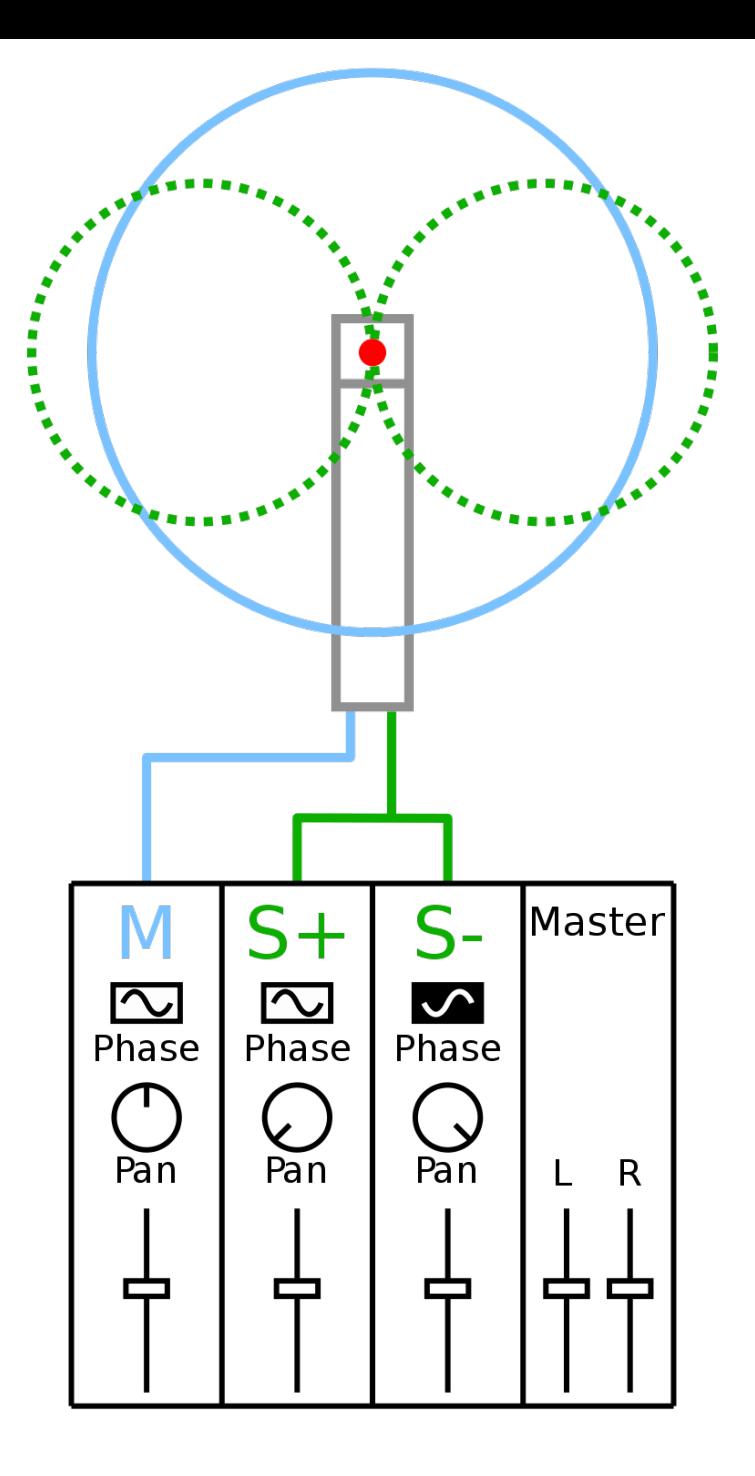

**Mid-Side Stereo Microphone Technique with Omni-directional Mid**

# M / S technique: Mid / Side stereo (3)

- The two microphones must be positioned not too close to the sound source, to the instrument, and so that the two capsules almost touch each other. The central must 'look' directly at the instrument, the lateral must instead record 90% off-axis with respect to the central, i.e. take the sound indirectly from the sides.
- The purpose of this technique is to obtain a flexible stereo recording, in order to choose the desired stereo opening during mixing.
- The effect is obtained thanks to the peculiarity of the microphone in figure 8 which involves the duplication of its audio track but with its phase reversed.

# M / S technique: Mid / Side stereo (4)

- So the 2 original tracks (Center Microphone + Side Microphone) are actually 3 (Center Microphone + Side Microphone + Duplicate of the Side Microphone signal with reversed phase).
- The 2 side tracks are then grouped together, i.e. the original and the duplicate, so that the relative volumes are dependent, their positioning in the stereo takes place at the two opposite ends, one at the extreme right and one at the extreme left.
- The final result consists of a stereo track, originating from the duplication and inversion of the microphone in figure 8, and a mono track to be positioned with central pan, which has remained unchanged.
- At the mixing level, therefore, there remains the possibility of deciding the opening of the stereo sound based on the use of the side track: the greater its amplitude, the greater the stereo effect.

# AMBISONICS (3)

- Ambisonics can be understood as a three-dimensional extension of the stereo M / S (mid / side), adding additional channels of difference in height and depth. The resulting set of signals is called B-format. Its component channels are labeled
- W

W for the sound pressure (the M in M / S),

• X

X for the front-minus-rear sound pressure gradient,

• Y

Y for left-minus-right (the S in M / S) e

• Z

Z for up-minus-down

# AMBISONICS (4)

- Ambisonics is a method of recording and reproducing 360 degree surround sound, and while it's not exactly a new invention, recent developments in software coding have made it much more interesting.
- With the demand for surround sound and the advent of 3D audio for immersive films and platforms such as virtual reality, Ambisonics is an option that has become increasingly useful.
- At its simplest, what is known as a first-order surround B signal can be generated either by software manipulation of mono sources or by a special type of microphone, using a tetrahedral matrix of four nearly coincident capsules.

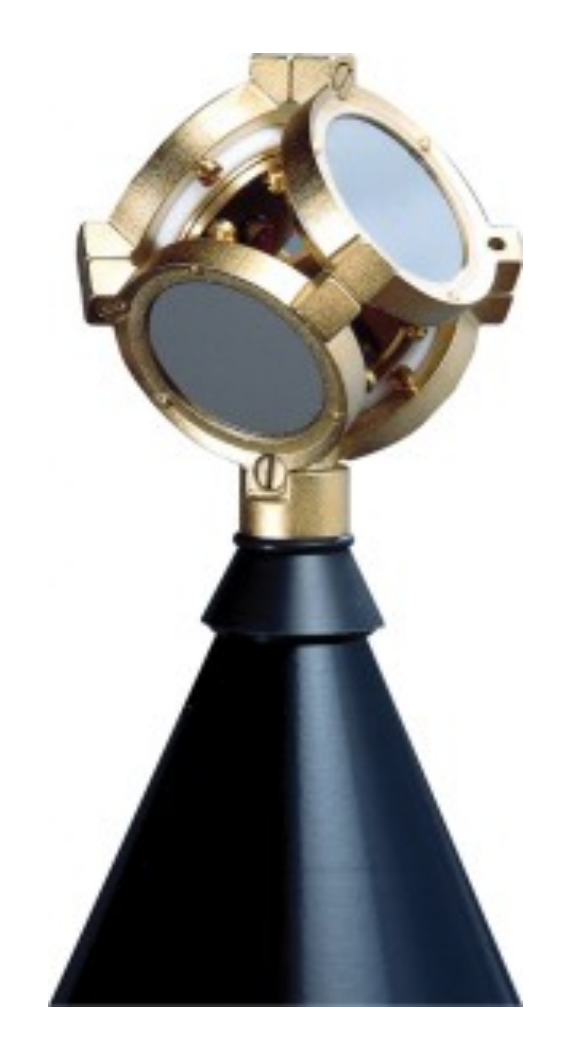

#### **Tetrahedral matrix of the Soundfield microphone**

# AMBISONICS (5)

- Thus the microphone of the TSL S "Soundfield" emits a signal of format B, which provides a four-channel signal, in which the four channels are indicated as W, X, Y and Z, where W represents the omnidirectional reference, X represents the front and back, Y represents left and right and Z equals up and down. (This is a gross oversimplification for the purpose of this introduction.) These microphones will have hardware control units that offer the user options in terms of gain, orientation, directional filtering and are at the highest end of the market.
- The Soundfield SPS200 and the Core Sound TetraMic both output simple capsule feeds and need software (SurroundZone2 for the Soundfield and VVTetraVST for the Core Sound) to correctly matrix the capsule feeds into a B-Format signal.

# AMBISONICS (5)

- The resulting four-channel signal can then be encoded for output in many ways, from a single source in a mono surround array to a multi-speaker diffusion system, with the main advantage that once the initial recording is acquired, it is possible to use postprocessing to vary parameters such as pan, zoom or rotate something that isn't exactly easy to achieve with other systems.
- Ambisonics allows you to transcode the source material in B format into a myriad of formats, using free plugins such as those from Rode ( https://www.pro-tools-expert.com/home-page/ 2014/3/20/tsl-release-free-surroundzone2-plug-in-forsoundfield-record.html ) or TLS.
- However, we will take care of working with virtual positioning of the sources with other software.

### Wave field synthesis

- Wave field synthesis (WFS) is a spatial audio rendering technique, characterized by the creation of virtual acoustic environments. It produces artificial wave fronts synthesized by a large number of individually driven speakers.
- In physics, a wave front is the locus of points characterized by the propagation of identical phase positions: the propagation of a point in 1D, a curve in 2D or a surface in 3D. [1] For an electromagnetic wave, the wave front is represented as an identical phase surface.
- In the WFS these wave fronts appear to come from a virtual starting point, the virtual source or the notional source. Contrary to traditional spatialization techniques such as stereo or surround, the localization of virtual sources in WFS does not depend on and does not change according to the position of the listener.

#### Physical fundamentals of Wave field synthesis

- The WFS is based on the Huygens-Fresnel principle, which states that any wave front can be considered as a superposition of elementary spherical waves. Therefore, any wave front can be synthesized from such elementary waves. Basically, a computer controls a wide range of individual speakers and triggers them exactly at the moment the desired virtual wavefront would pass through.
- The basic procedure was developed in 1988 by Professor A.J. Berkhout at Delft University of Technology. [1] Its mathematical basis is the Kirchhoff-Helmholtz integral. It states that the sound pressure is completely determined within a source-free volume, if the sound pressure and velocity are determined at all points on its surface.

## Holophony

- Therefore, any sound field can be reconstructed, if the sound pressure and acoustic velocity are restored on all points of the surface of its volume. This approach is the principle behind holophony.
- Holophony is a sound recording and reproduction technique performed through a special microphone called holophone that allows you to reproduce a sound in a similar way to how it is perceived by the human hearing system: the sound is no longer perceived on the earphones of the headphones or in the classic stereophonic arc, but even out of the head, almost in the exact spatial coordinates of recording.

#### Physical fundamentals of Wave field synthesis (2)

- For playback, the entire volume surface should be covered with closely spaced speakers, each individually guided with their own signal. Also, the listening area should be anechoic, in order to avoid sound reflections that would alter the sourceless volume intake. In practice, this is hardly feasible. Since our acoustic perception is the most exact in the horizontal plane, practical approaches generally reduce the problem to a horizontal line, circle or rectangle of speakers around the listener.
- The origin of the synthesized wavefront can be anywhere on the horizontal plane of the speakers. For sources behind the speakers, the array will produce convex wave fronts. Sources in front of the speakers can be rendered by concave wave fronts that focus on the virtual source and diverge again. So playback within the volume is incomplete - it breaks down if the listener is between the speakers and the internal virtual source. The origin represents the virtual sound source, which approximates a sound source in the same position. Unlike conventional (stereo) playback, the perceived position of virtual sources is independent of the position of the listener which allows the listener to move or give the entire audience a coherent perception of the position of the audio source.

# **Wave Field Synthesis principle**

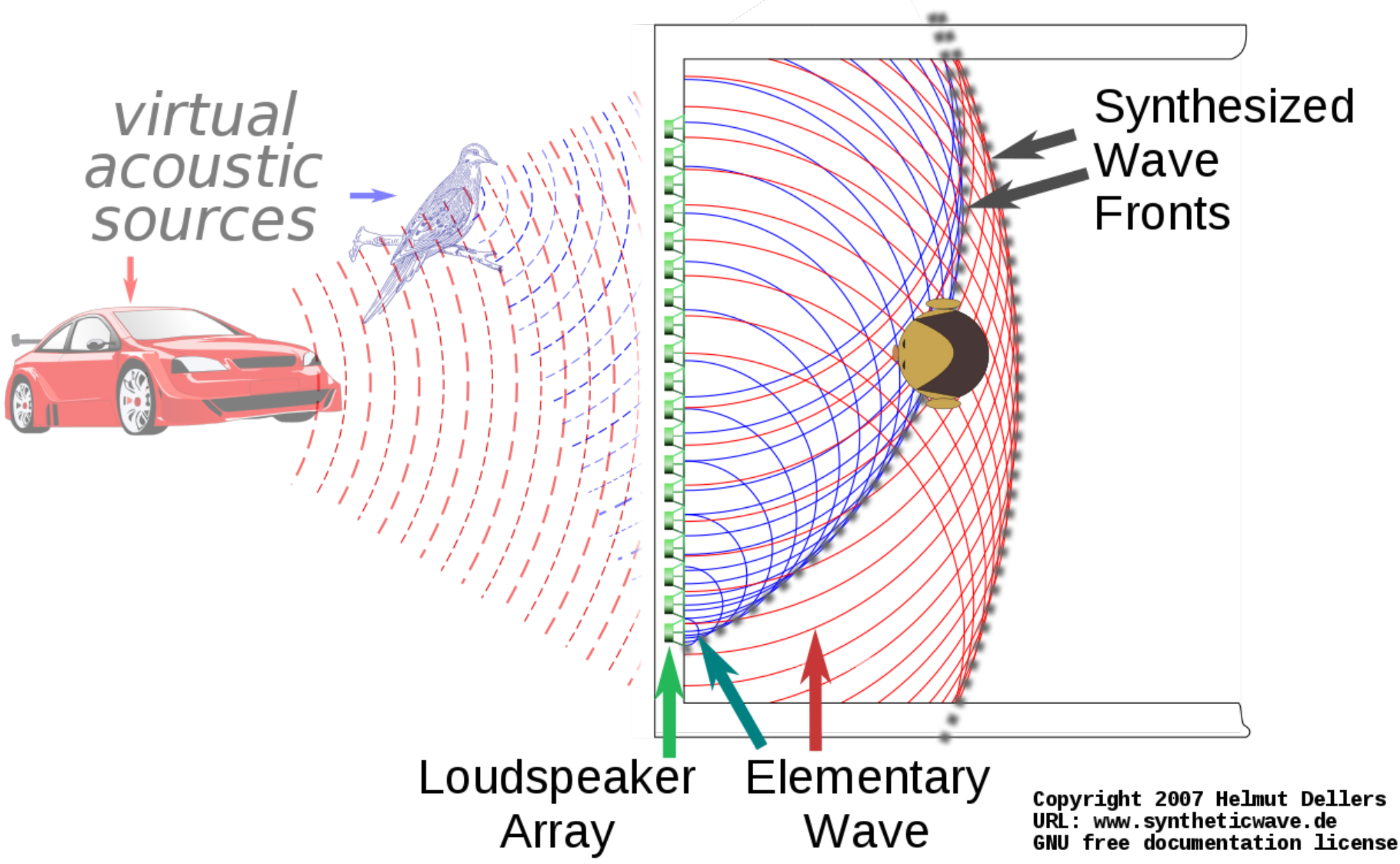

#### Spatialization software: WFSCollider

- GameOfLife WFSCollider is an adapted version of SuperCollider, the audio synthesis engine and programming language, for Wave Field Synthesis spatialization.
- WFSCollider consists of an audio spatialization engine that places individual sound sources in space according to the principles of Wave Field Synthesis, and a comprehensive set of composition tools. WFSCollider functions as a full DAW (Digital Audio Workstation), with a timeline editor, effect chains and realtime live control.
- The supercollider programming language, which forms the base of the program, also enables users to fully script and adapt the system to their liking. However, knowledge of SuperCollider is not required for normal use.
- When installing the software on a (home) system without WFS it can run in various "preview" modes, so that projects can be developed away from an actual system.

#### Casa del Suono Diffusion systems

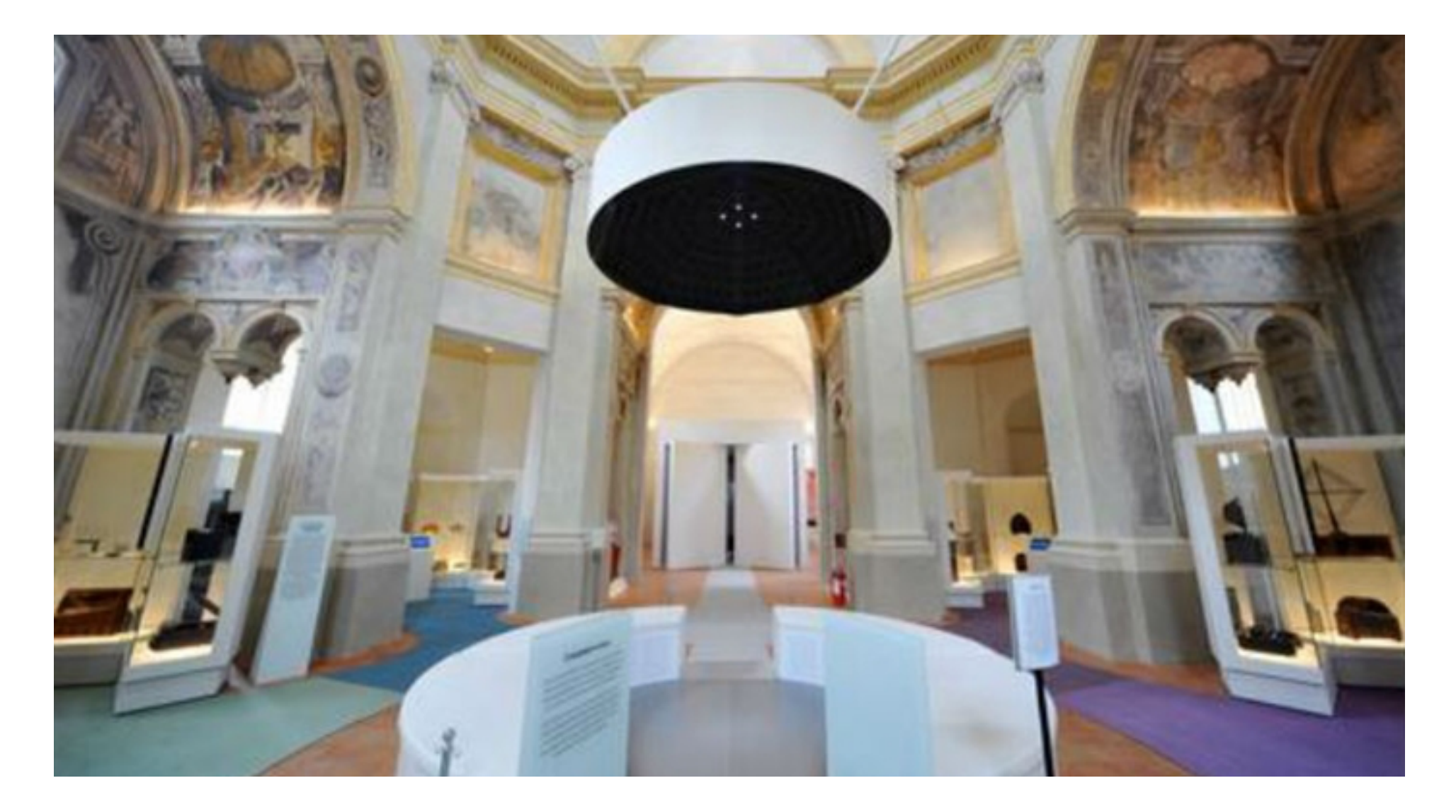

#### Ring of 10 loudspeakers, main space of the House of Sound

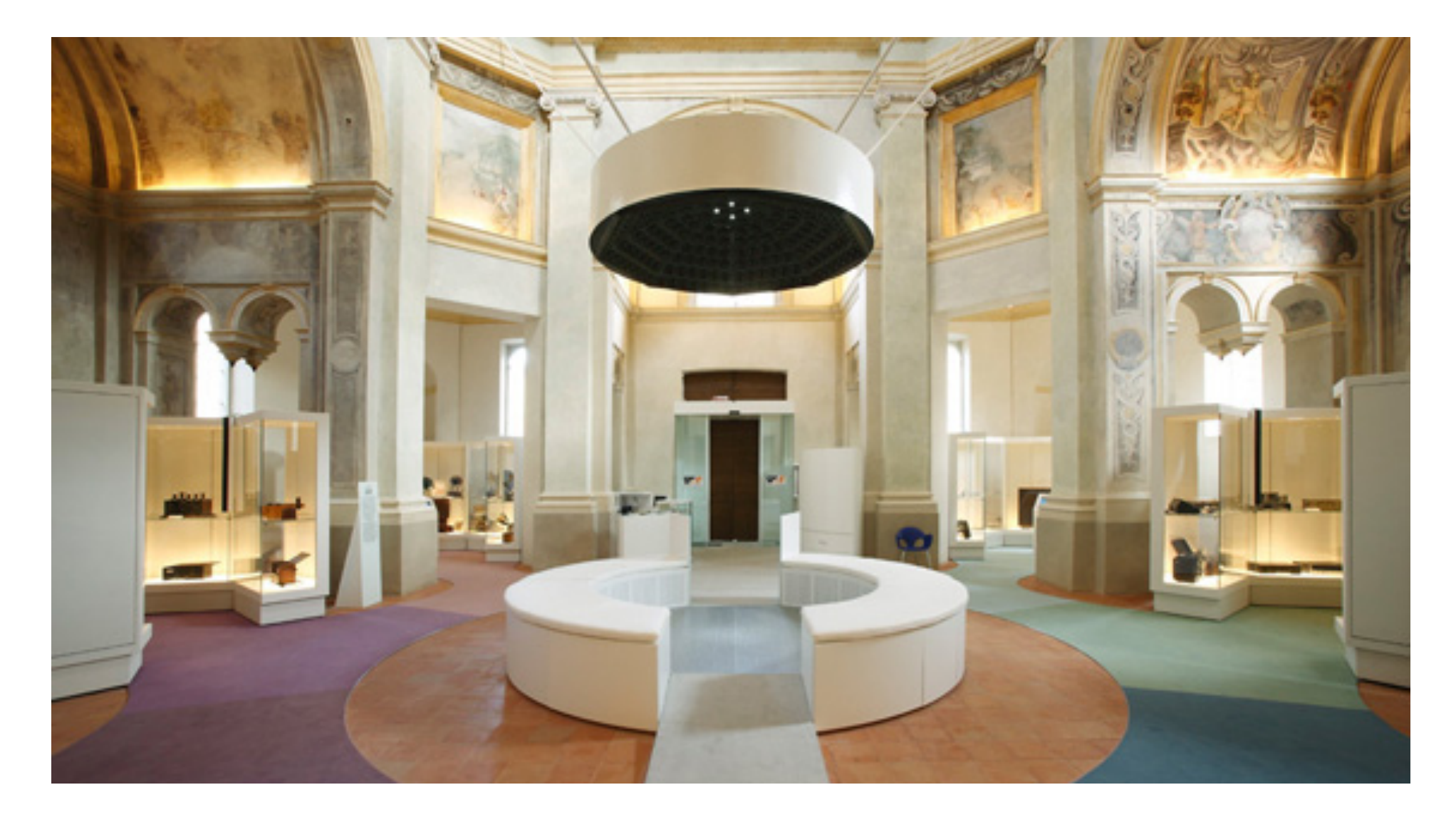

### Ring of 10 speakers

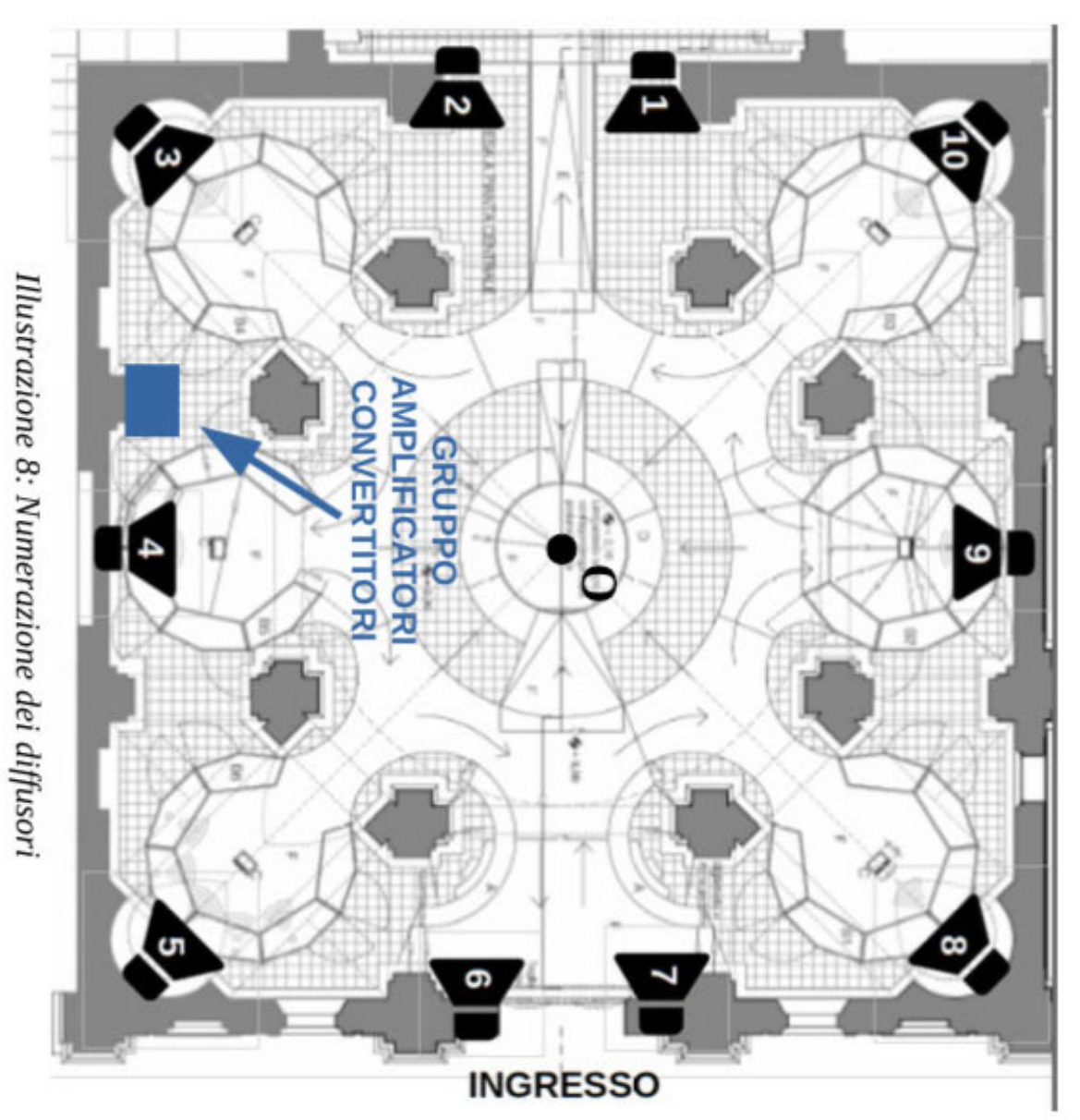

- Irregular speaker distribution
- They are used for concerts, especially in the case of mixed pieces:

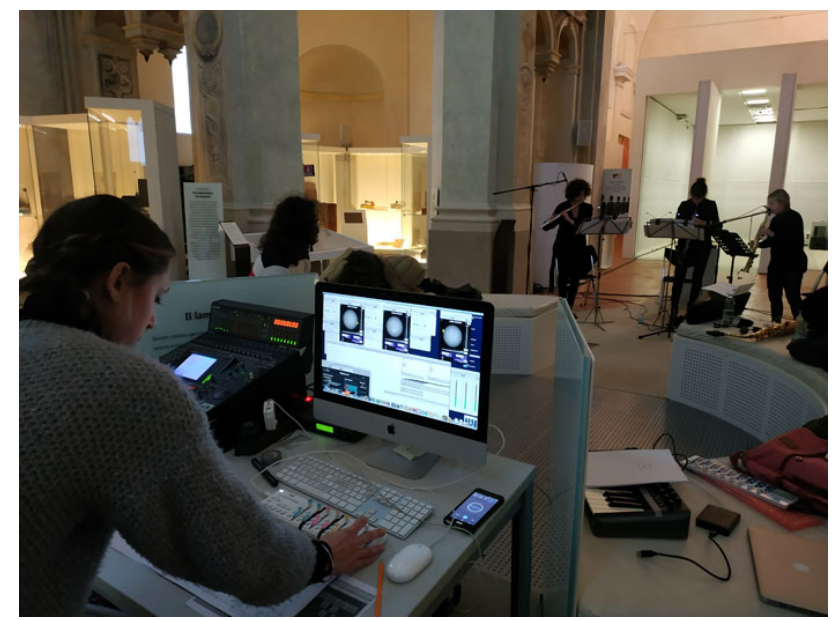

Illustration: ©Elia Bonomi, Aggiornamento dei sistemi di riproduzione sonora della Casa della Musica, final thesis Master In Sound Technology and Music Composition, Conservatory "A. Boito" and University of Parma.

L'anello Ambisonics della Casa del Suono di Parma può essere implementato in Bidule, Max o altri sistemi che utilizzino plugin ambisonics.

Per l'ordine dei diffusori e per l'attribuzione dei canali in uscita dalla scheda audio fare riferimento ai seguenti schemi.

> **INGRESSC**  $4 - 1.10$ 6 l 2

NUMERAZIONE DIFFUSORI

• ©2018, Elia Bonomi, Aggiornamento dei sistemi di riproduzione sonora della Casa della Musica

• MASTER DI I LIVELLO TECNOLOGIE DEL SUONO E COMPOSIZIONE MUSICALE

# Ring of 10 speakers

OCTOPHONIC

- In the case of brass pieces, some speakers must be coupled to obtain the ring of 8.
- The same criterion applies to quadraphonic pieces.
- Stereo convenient to double the front speakers.
- Real time, music
- Ambisonics

### Lampadario (Sound lamp)

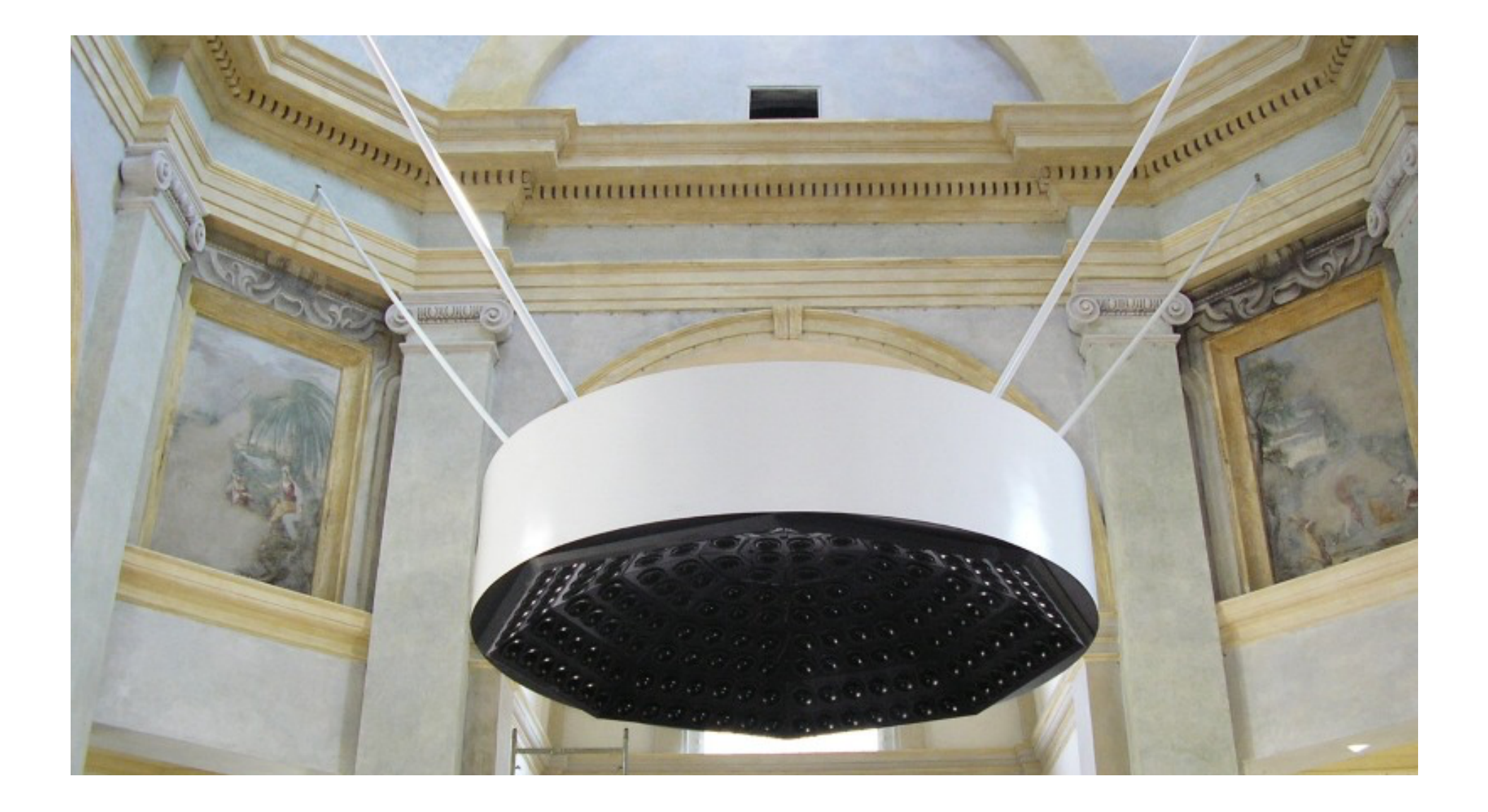

### Lampadario 2

- The sound chandelier is a diffusion system and at the same time an audio installation that has the shape of a spherical dome suspended 4 meters high under the dome of the House of Sound.
- It has 224 speakers grouped into 64 groups powered by as many audio channels.
- Previously, the system was controlled by a computer that used software created on a Linux platform specifically for the Casa del Suono, by an audio interface that still allows the use of 64 digital audio output channels, from 8 8-channel digital-to-analog converters. each and as many 8-channel amplifiers, for a total of 64 final analog channels.
- WFSCollider…
- Download: https://sourceforge.net/projects/wfscollider/
- Spat

### Sala Bianca (White Room)

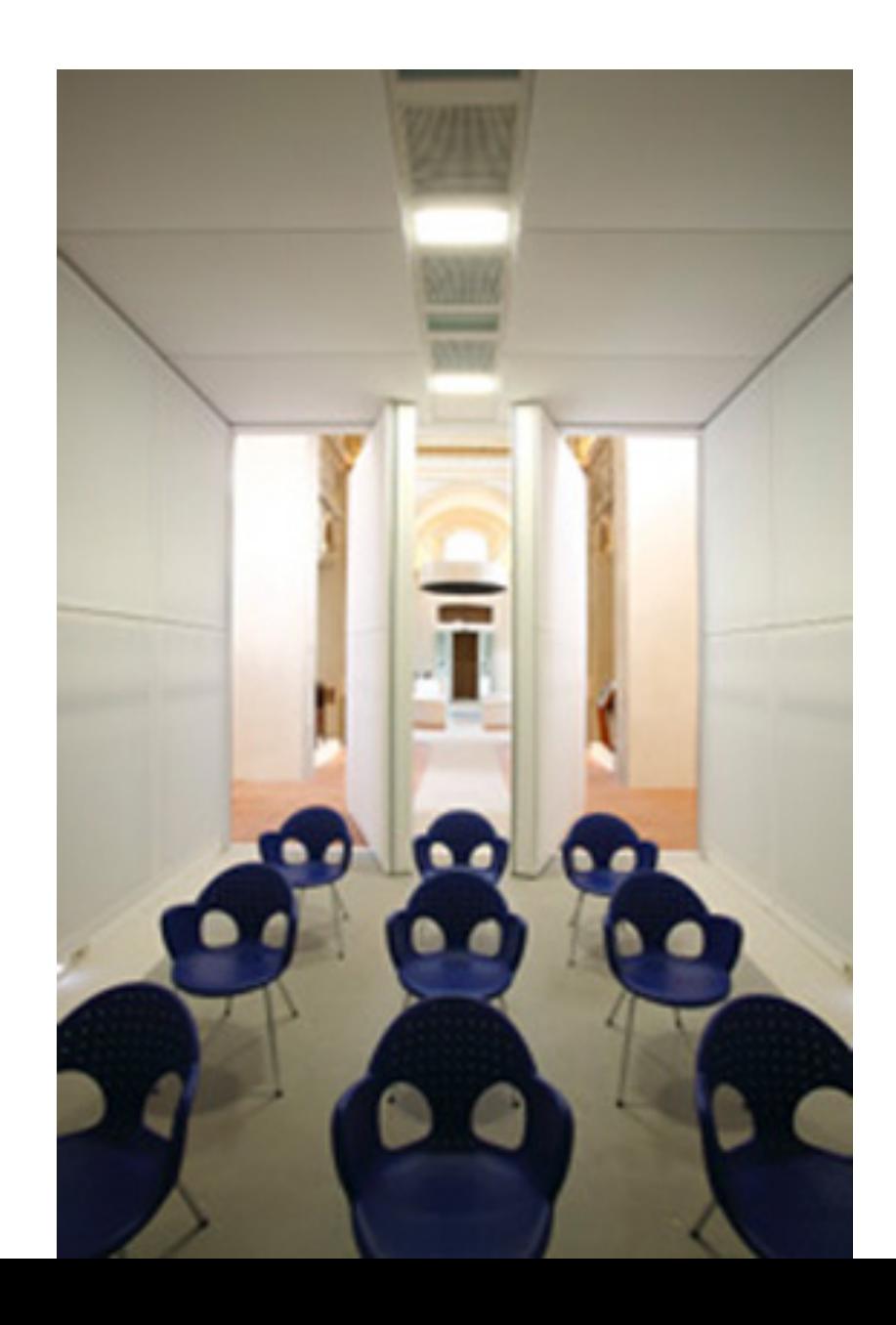

#### Sala Bianca

• The White Room is a space created to host the latest generation system for the spatialization of sound called Wave Field Synthesis (WFS). It has an advanced surround system, guided by a special software that allows you to create a sound field in two dimensions, using a ring formed by 189 speakers arranged at one meter and fifty centimeters in height along the perimeter of the room. A demonstration of the potential of the WFS system is regularly made available to visitors through a wide range of listenings: from pieces specially composed for the White Room which for the occasion is transformed into a real musical instrument, to recordings of live performances that can be broadcast by virtually transporting those present to different listening places (currently it is possible to listen to comparative music performed at the Farnese Theater in Parma, in the Concert Hall of the House of Music of the same city, in the Cathedral of York and reproduced from a normal domestic system), up to the spatialized reproduction of simple environmental noises.

#### Planimetria, Casa del Suono

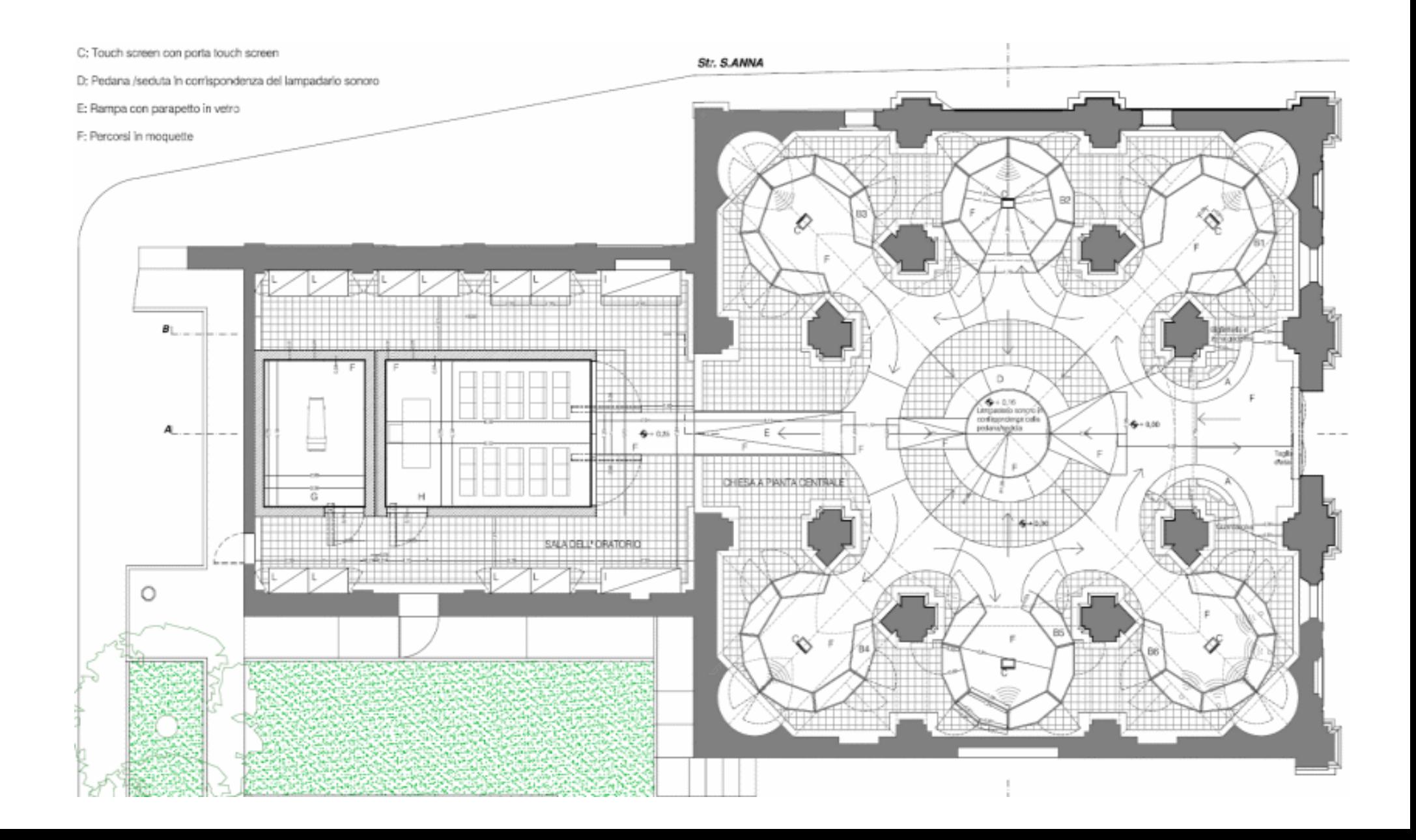

### WFSCollider

- The 2.2 version of WFSCollider for Mac is provided as a free download on our software library. The bundle id for WFSCollider for Mac is net.sourceforge.supercollider. The most popular version of the tool is 2.0. Our built-in antivirus scanned this Mac download and rated it as 100% safe.
- The most frequent installer filenames for the application are: wfscollider 2.0b6-1.dmg and WFSCollider 2.0b6-1.dmg etc. WFSCollider for Mac is categorized as Audio & Video Tools. This free Mac app was originally developed by Game of Life Foundation. The latest installation package takes up 15.6 MB on disk.
- WFSCollider Wave Field Synthesis spatialization for SuperCollider.

### WFSCollider

- WFSCollider pour Mac est développé à la Game of Life Foundation, en Hollande. Il est gratuit et Open Source.
- WFSCollider = Wave Field Synthesis spatialization for SuperCollider.

Comment travailler avec WFSCollider:

- Reproduire différents types de sources dans l'espace
- Coupler des sons aux positions et mouvements spatiaux
- Composer des trajectoires
- Le son diffusé sur ces sources peut être un fichier audio de base, mais WFSCollider offre également de nombreuses possibilités de traitement et de synthèse du son (cependant live électroniques peut être trop risqué dans un système de WFS.)
- WFSCollider est une version adaptée de SuperCollider, le moteur de synthèse audio et langage de programmation pour la spatialisation en WFS.

### WFSCollider

- Outre piloter le système de la Game Of Life, WFSCollider peut également être utilisé pour préparer vos projets à la maison, ou même pour composer des configurations d'HP, stéréo, quadriphoniques, ou octophoniques en utilisant les mêmes fonctionnalités et interfaces. C'est ce qu'ils appellent le mode «hors ligne», le mode par défaut dans lequel WFSCollider va démarrer.
- Il est également possible de gérer pratiquement n'importe quelle configuration WFS. Il peut être configuré pour de nombreuses situations, simplement via le panneau de préférences. WFSCollider peut gérer les configurations à une seule matrice et les configurations complètes entourant le public. Aucune compétence de codage SuperCollider n'est requise.

# WFSCollider (2)

- Avant de lancer WFSCollider -> Préférences audio, SR, etc.
- Ouvrir WFSCollider (ouvrez l'application avec la touche Ctrl enfoncée et choisissez "Ouvrir" dans le menu contextuel.)
- Fenêtre post: vous devriez voir plusieurs messages indiquant SR, la carte son et d'autres informations (la sortie dépend des interfaces audio que vous avez connectées à votre ordinateur et de la configuration dans AudioMidiSetup.)
- Fenêtre WFS Servers: En bas à gauche, vous devriez voir un bouton vert et à côté, le texte wfs\_master. Si oui, vous êtes maintenant prêt à travailler avec le programme:

#### WFSServers window

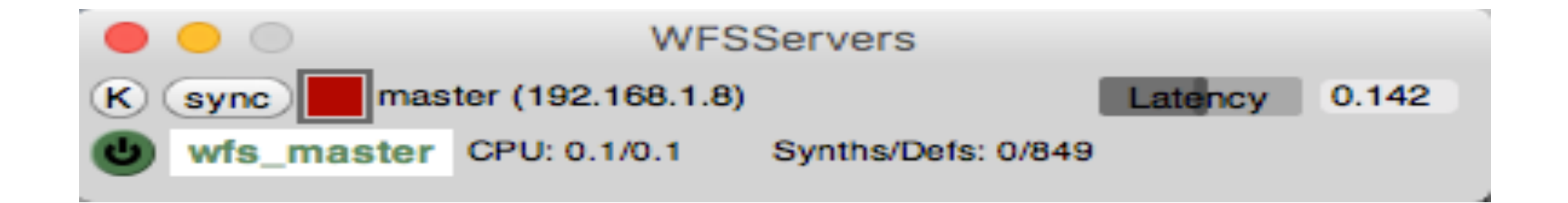

Soundfiles can be of almost any format except for mp3 and FLAC. See here for a complete list: http://www.mega-nerd.com/libsndfile/

The sample rate of the system is 44.1KHz, so soundfiles with that sample rate will sound the best (although it will playback sound files of any sample rate correctly).

• Régler les préférences (!!)

# Éléments de base dans WFSCollider:

Objets et concepts de base:

Score (Uscore)

- Un score contient une ligne temporelle, le long de laquelle des événements peuvent être placés. Quand on jouet une score on peut démarrer et arrêter de jouer ces événements au bon moment. La partition peut être enregistrée et lue sous forme de fichier (extension .uscore). Le système peut ouvrir et jouer plusieurs partitions en même temps. Il existe également des moyens de manipuler la timeline tout en jouant. Les partitions ont une analogie avec ce que l'on appelle parfois "arrangement" dans d'autres logiciels de DAW.
- Créer une nouvelle partition, sauver en créant un nouveau dossier qui devra contenir tous les fichiers relatifs au travail.

# WFSCollider (2)

- How to work with WFSCollider:
- - playing with the various source types
- - coupling sounds to spatial positions and movements
- - creating arrangements
- - composing trajectories
- - using live input and control
- GameOfLife WFSCollider is an adapted version of SuperCollider, the audio synthesis engine and programming language, for Wave Field Synthesis spatialization.
### Éléments de base dans WFSCollider (1)

Objets et concepts de base:

Event (Uevent):

• Les événements sont des objets à activer par un score. Ils peuvent également être activés individuellement (via le code du super-collecteur, via les messages OSC ou via le bouton 'power' de l'éditeur). Il existe actuellement trois types d'événements: les chaînes (UChain), les marqueurs (UMarker) et ... Scores (UScore). Oui, le score lui-même est également un événement et peut être placé sur la timeline d'un autre score. Dans ce cas, nous appelons cela un dossier. Les événements ont des couleurs distinctes dans l'éditeur, qui sont attribuées automatiquement mais peuvent également être modifiées par l'utilisateur.

# Éléments de base dans WFSCollider (2)

Importer des sons dans la partition:

- Charger un nouveau son (utiliser l'échantillon par défaut.)
- Notez que Pause dans WFSCollider signifie autre chose que dans la plupart des logiciels DAW. Lorsque vous configurez un score pour le mettre en pause, seul le montage est mis en pause. Tous les événements qui ont déjà joué continueront à jouer. Si vous voulez vraiment arrêter tout son, utilisez le bouton d'arrêt à la place.
- Double click dans l'événement placé dans la score (zone relative au son), expliquer les réglages relatifs aux paramètres fondamentaux (changer la couleur de ce-ci aussi.)
- Chargé des autres sons, changer sa position dans l'espace.

### Éléments de base dans WFSCollider (3):

Chain (Uchain) 1:

• Une chaîne contient une série d'unités (U). Ensemble, ils forment une chaîne de traitement, où un son est généralement généré, traité et envoyé aux sorties du système. Via l'éditeur, l'utilisateur peut concevoir le chemin du signal et le contenu de la chaîne. Une chaîne est un environnement fermé. Les sons et les processus d'une chaîne ne peuvent pas interférer avec les sons d'une autre chaîne; plusieurs chaînes fonctionnent en parallèle les unes aux autres. Si vous voulez que les processus sonores interfèrent les uns avec les autres, tout doit se faire au sein d'une chaîne (plus de détails: manuel de WFSCollider, «Architecture parallèle».)

### Éléments de base dans WFSCollider (4):

Chain (Uchain) 2:

• La durée d'une chaîne peut être soit un temps fixé, soit «infinie» (inf). Lorsqu'une chaîne à durée fixe cesse automatiquement de jouer une fois sa durée écoulée, une chaîne inf. jouera indéfiniment jusqu'à ce qu'elle soit arrêtée par l'utilisateur. Si un score inclut une chaîne de durée infinie, la durée du score deviendra également infinie. Les chaînes infinies sont généralement utiles pour les performances en direct. Même si la durée d'une chaîne est définie sur infinie, cela ne signifie pas que toutes les unités de la chaîne produisent un son infini. Par exemple, si un fichier son est impliqué, il peut être nécessaire de le configurer en boucle pour qu'il soit également lu indéfiniment (pour activer une boucle, double-cliquez sur l'événement et cliquez sur le bouton de la boucle. Le même principe s'applique à inf. -> loop pour le son + inf.)

### Éléments de base dans WFSCollider (4):

Chain (Uchain) 3:

• La durée d'une chaîne peut être soit un temps fixé, soit «infinie» (inf). Lorsqu'une chaîne à durée fixe cesse automatiquement de jouer une fois sa durée écoulée, une chaîne inf. jouera indéfiniment jusqu'à ce qu'elle soit arrêtée par l'utilisateur. Si un score inclut une chaîne de durée infinie, la durée du score deviendra également infinie. Les chaînes infinies sont généralement utiles pour les performances en direct. Même si la durée d'une chaîne est définie sur infinie, cela ne signifie pas que toutes les unités de la chaîne produisent un son infini. Par exemple, si un fichier son est impliqué, il peut être nécessaire de le configurer en boucle pour qu'il soit également lu indéfiniment (pour activer une boucle, double-cliquez sur l'événement et cliquez sur le bouton de la boucle. Le même principe s'applique à inf. -> loop pour le son + inf.)

### Éléments de base dans WFSCollider (5):

### Unit (U):

- Une unité est une entité de traitement unique. Les unités ne peuvent fonctionner que dans le cadre d'une chaîne. Le concept d'unité peut être comparé à celui d'un plug-in de logiciel audio numérique, à la fois instrument et effet. Mais aussi le module de sortie est une Unit dans WFSCollider. Par exemple, il peut y avoir une unité qui lit un fichier son dans une chaîne avec une unité qui crée une source WFS. Le signal sera acheminé de l'unité de fichier son à l'unité WFS à l'intérieur de la chaîne. S'il n'y avait aucune unité WFS (ou toute autre unité produisant du son), il n'y aurait pas de son; le son est généré mais n'atteint pas les sorties. Vice versa, s'il n'y aurait qu'une unité WFS mais pas de fichier son ou autre type d'unité génératrice de son dans la chaîne, il n'y aurait pas non plus de son. Ensuite, l'unité WFS ne produira que le silence.
- L'Unit est la colonne vertébrale de la bibliothèque de l'Unit. Ils permettent aux utilisateurs d'avoir un contrôle total sur le flux du signal de manière modulaire et de suivre ce qui se passe, à la fois dans une représentation graphique intuitive et dans un environnement de codage tout aussi intuitif.

# Unit (U)

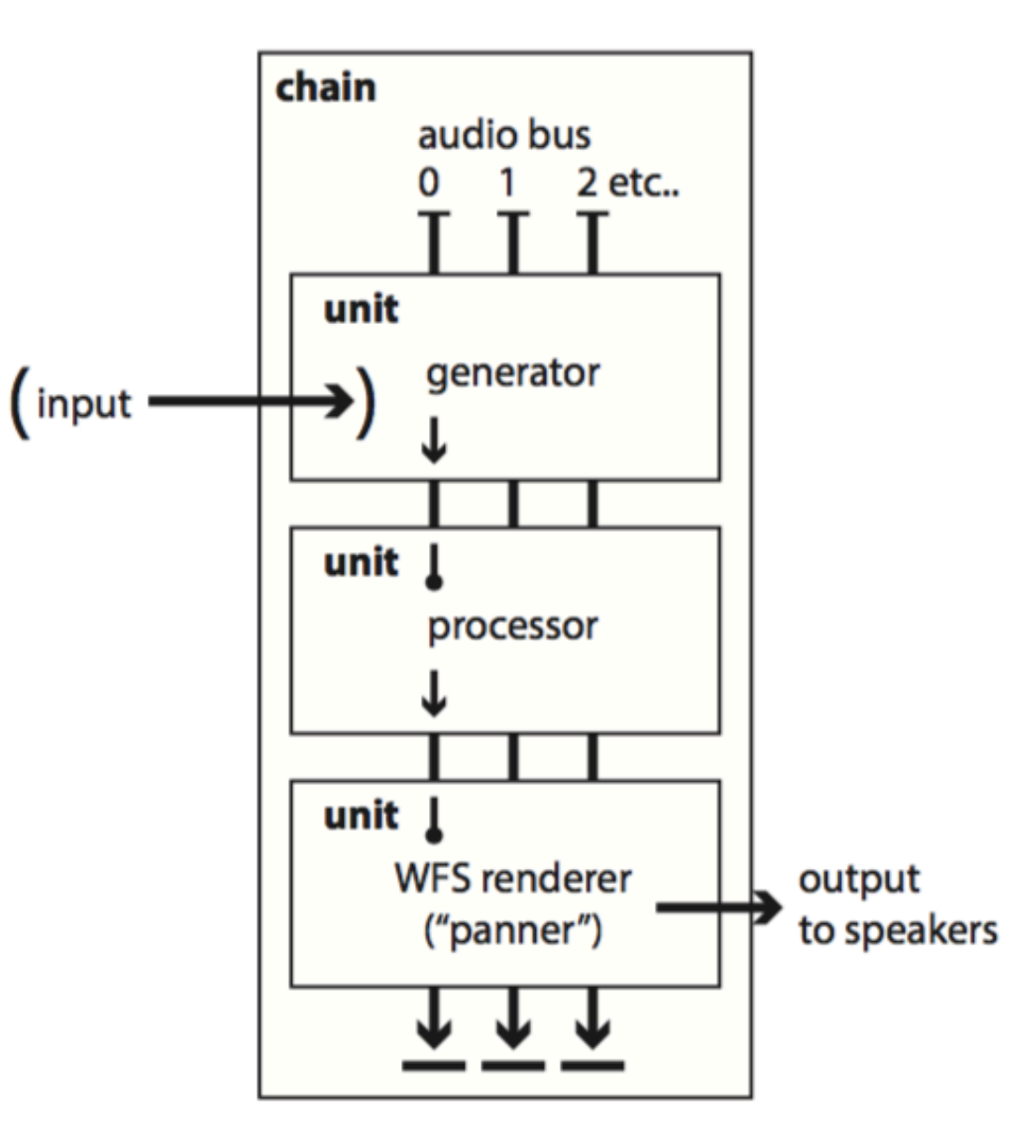

ça c'est similaire à ce qui se passe dans l'Uevent dans notre score.

## Éléments de base dans WFSCollider (6):

### Udefs:

- Les Udefs contiennent des définitions de ce qu'une unité peut (et va) faire. Chaque unité est basée sur l'un des Udefs disponibles. Les Udefs peuvent:

générer du son

faire des traitements du son

● envoyer les son aux sorties

- Les Udefs spéciaux créent les moteurs de panoramique WFS plus complexes.
- Les Udefs sont stockés sous forme de fichiers de code SuperCollider.
- Les Udefs fournis avec WFSCollider se trouvent dans des dossiers nommés «UnitDefs», à l'intérieur des dossiers Unit Library et WFS Library (situés dans le dossier Resources du paquet d'applications WFSCollider/Resources/Plugins/Extensions/Unit-Lib).
- Pour voir les Udefs actuellement chargés: menu View-> Udefs, d'où il y a des liens vers les fichiers de code
- Les Udefs sont reconnus par leur nom (exact).
- Le chargement d'un nouvel Udef remplacera tout Udef existant du même nom. Vous pouvez ajouter plus de fichiers Udefs en les codant et en les plaçant dans ces dossiers. Vous pouvez également les placer dans le même dossier qu'un fichier .uscore qui l'utilise.
- Normalement, les Udefs déjà inclus en WFSCollider sont suffisants pour faire beaucoup de choses différentes dans WFSCollider.

## Éléments de base dans WFSCollider (7):

### Markers

- Barre d'instruments dans l'uScore -> Il est mieux de dédier une piste aux marqueurs.
- Placer le marqueur dans la piste spécifique. Changer le nom du marqueur. Faire deux exemples: marqueur préconfiguré et avec la fonction de autoPause activée.

## Éléments de base dans WFSCollider (8):

#### EQ (UGlobalEQ)

- Un global equalizer est disponible et fonctionne sur toutes les sorties son. Il peut être édité dans la fenêtre EQ (menu View-> EQ). Il a un low shelf et high shelf filter et 3 bandes de pics. Il comprend également un paramètre de gain. Cet equalizer contient également le limiteur intégré du système et la suppression du DC offset. Ceux-ci ne peuvent pas être édités; Ils sont là pour protéger les haut-parleurs du système. Le limiteur est conçu comme une douce "clipper", qui entre en action lorsque le niveau dépasse 12 dB au-dessus de 0. Cela entraînera une distorsion audible. Le limiteur est configuré derrière l'EQ, raison pour laquelle il existe un paramètre de gain dans l'EQ.

#### Level (UGlobalGain)

- Le curseur de niveau élevé situé à droite de l'écran correspond au niveau global. Il est appliqué à toutes les sorties du système. Le niveau nominal est 0dB.

#### Bar/beat vs. time (TempoMap/BarMap)

- La Unit Library dispose d'un système de correspondance de tempo et de signatures. L'utilisateur peut décider si le minutage du score doit être basé sur des secondes ou sur des temps / mesures dans un tempo donné. Il peut également y avoir des changements de tempo et de signature, qui sont stockés dans l'objet TempoMap et sauvegardés automatiquement avec la partition. Pour créer un tempo mapping:
- 1) changer le mapping de "time" à "bar"
- 2) cliquer sur "edit": dans la colonne à gauche on peut ajouter des changements dans le numérateur de la mesure, dans la colonne à droite on peut ajouter des changements de métronome.

### Éléments de base dans WFSCollider (9):

#### Dossiers / partitions imbriquées (Folders / nested Scores)

- Sur la "timeline" d'une Score il peut y avoir des UChains et des UMarkers, mais il peut aussi y avoir des scores. C'est ce que nous appelons des "dossiers", ou scores imbriqués. Ils peuvent être créés à partir d'événements sélectionnés à l'aide du bouton 'Dossier' et décompactés avec le bouton unfold. Double-cliquer sur l'événement ouvrira le dossier et donnera accès à son contenu. Les dossiers permettent de regrouper des événements. déplacer un dossier sur la timeline déplacera tous les événements qu'il contient. Les objets de dossier fonctionnent comme des partitions complètement séparées, qui peuvent également être démarrées / arrêtées individuellement. En utilisant le bouton [^], vous ouvrez le dossier de partition dans une nouvelle fenêtre, ce qui vous permet de l'enregistrer en tant que partition séparée. Veuillez noter que les dossiers ont leur propre timeline et leur propre carte de tempo, indépendants de ceux de leur partition parente.

#### Presets (PresetManager)

- WFSCollider comporte un système de préréglage global, utilisé à divers endroits. Il existe des PresetManagers pour EQ, UChains, UMarkers, configurations de haut-parleurs WFS et options WFS. Cela fonctionne de la même manière partout. un préréglage peut être choisi dans un menu inversé en bas de la page. Cela modifie les paramètres des objets sur le préréglage stocké. Dans le cas d'UChains, il remplacera les unités de la chaîne par celles du préréglage. Les boutons fléchés situés à gauche du menu permettent à l'utilisateur de basculer entre le préréglage et le dernier état de l'objet avant l'application du préréglage. Les boutons + / - situés à droite peuvent supprimer ou ajouter des préréglages à la liste, en fonction de l'état actuel de l'objet. Si vous ajoutez un préréglage et lui donnez le même nom que l'un des préréglages qui s'y trouve déjà, il sera remplacé. Les boutons [read] et [write] permettent à l'utilisateur de sauvegarder la banque de presets actuelle dans un fichier ou de les relire à partir d'un fichier précédemment enregistré. Par défaut, PresetBank affiche un ensemble prédéfini de préréglages, montrant principalement des exemples de ce qui peut être fait, ou constituant des points de départ pour de nouveaux objets.

### Éléments de base dans WFSCollider (9):

### Point (Point)

Les objets "point" sont utilisés dans WFSCollider pour définir la position d'une source. Ils représentent l'emplacement d'une source ponctuelle, mais également l'emplacement et la direction d'une onde plane. L'espace bidimensionnel du système est représenté de la manière suivante:

- axe des x (en mètres) de gauche à droite; négatif à positif
- axe "y" (en mètres) de l'arrière vers l'avant; négatif à positif
- avec une conversion polaire normale, un angle en radians de 0pi signifie tout droit, et de là les angles se déplacent dans le sens anti-horaire
- dans l'interface graphique, nous utilisons également "deg\_cw" comme unités d'angle; ils sont définis comme étant compris entre 0 et 360 degrés dans le sens des aiguilles d'une montre, 0 désignant l'avant droit.

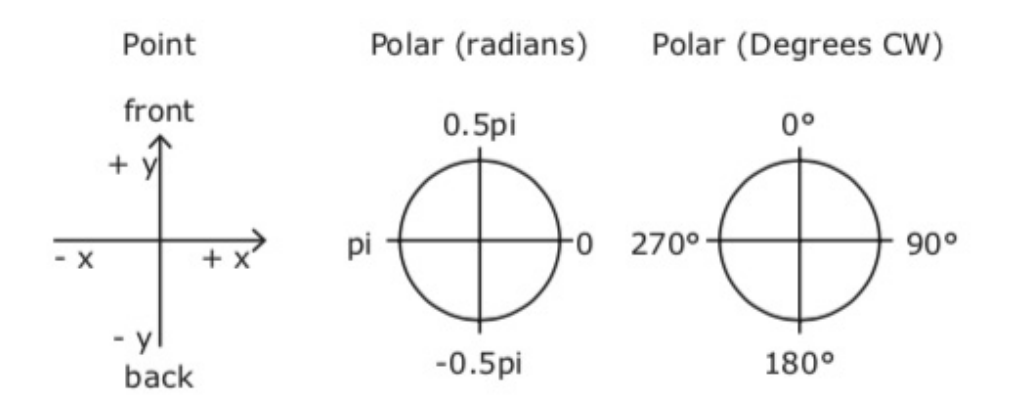

### Éléments de base dans WFSCollider (10):

#### Point (Point)

Pour les ondes planes, le point défini correspond au point du plan le plus proche du centre de la pièce:

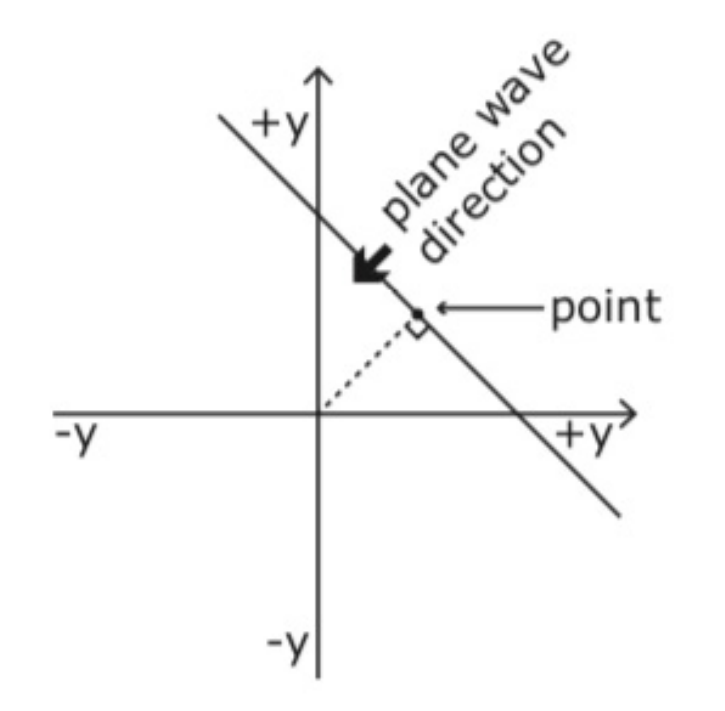

### Éléments de base dans WFSCollider (11):

Sources statiques et dynamiques

- Distinction entre sources statiques et dynamiques en WFSCollider.
- Les sources statiques ne sont pas autorisées à se déplacer en temps réel, ça permet au système de travailler avec beaucoup plus de sources statiques (optimisation excellente.) Si on change la position d'une source pendant que le système est en train de jouer, il n'est pas possible d'écouter le changement (donc arrêter et redémarrer l'événement.)
- Les sources dynamiques, par contre, peuvent bouger. Ils utilisent l'optimisation en temps réel, ce qui les rend assez efficaces, mais environ la moitié moins efficaces que les sources statiques.
- La 'wfsSource' Unit est utilisée à la fois pour les sources dynamiques et statiques. Par défaut, l'Unit est statique. L'Unit devient dynamique lorsqu'un UMap est appliqué au paramètre 'point'. Cette Umap peut être comprise dans les catégories 'point' et 'trajectoire', ou encore une 'expand' (qui permet de connecter des UMaps individuelles aux positions x et y du point). Dès que l'UMap est retiré, le module redevient statique.
- Quality modes: "good" et "better". Le mode "better" nécessite un environ 1,5 fois plus de puissance de CPU.

### Éléments de base dans WFSCollider (12):

#### Modèle d'amplitude

- Dans WFSCollider est utilisé un modèle d'amplitude unifié, légèrement différent de celui de la plupart des autres logiciels de rendu WFS. L'amplitude globale (niveau, volume) d'une source est calculée à partir de la distance de la source au centre de la pièce. Au centre de la pièce se trouve une zone que nous appelons «maxAmpRadius», où le niveau est toujours maximum (par rapport au gain de la source et au niveau global). En dehors de cette zone, le niveau baisse lorsque le nombre de dB par distance pouvant être défini par l'utilisateur est doublé. Dans les paramètres par défaut, maxAmpRadius est de 5 m et le décalage en dB est de -6 dB par doublement de la distance (ce qui correspond au décalage attendu dans un environnement anéchoïque). Toutefois, dans de nombreux cas, un paramètre de désactivation de -3 dB par doublement de la distance semblera plus naturel à nos oreilles. Pour les sources d'ondes planes, la valeur par défaut est 0 dB (parce que les ondes planes idéales ne perdent pas d'énergie sur la distance).

#### Filtre de distance

- WFSCollider propose un filtre pour émuler la distance dans le rendu de la source "point". Il implémente un filtre passe-bas unipolaire avec une fréquence de coupure liée à la distance de la source au centre de la pièce:

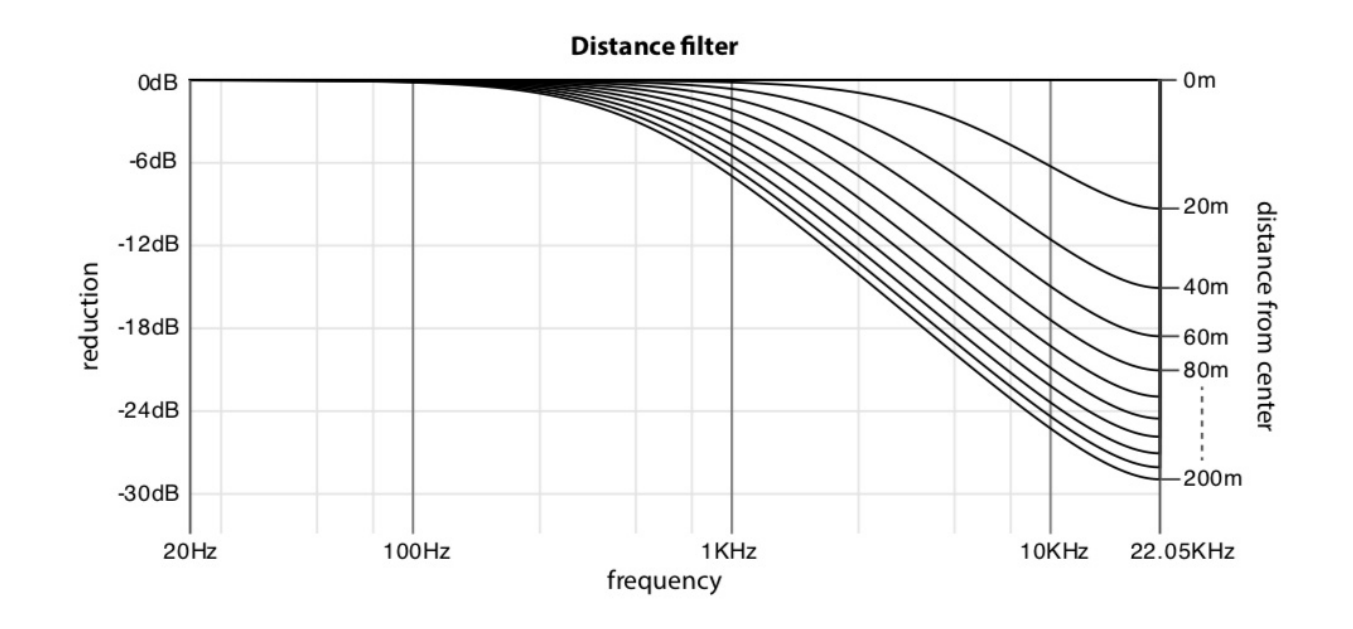

### Éléments de base dans WFSCollider (14):

#### Path /Trajectory (WFSPath)

Dans WFSCollider les sources peuvent suivre une certaine trajectoire spatiale. Celles-ci s'appellent WFSPaths. Les WFSPaths sont une collection de points, avec des temps de transition entre les différent points qui les composent. Ils contiennent des informations sur la manière dans laquelle les valeurs situées entre les points sont calculés. Les WFSPaths peuvent être lus par des UMaps "trajectory", qui peuvent être assignés à un paramètre relatif au point de l'Unit "WFSSource".

La durée d'un chemin n'est pas couplée à la durée d'un événement. Les WFSPaths peuvent également être mis en boucle, démarrés avec un décalage et lus à différentes vitesses. Il y a deux façons de stocker WFSPaths:

- dans la partition
- en tant que fichiers "raw data" (données brutes) séparés (extension .wfspath)
- Pour enregistrer un WFSPath en tant que "raw data", cliquez sur le bouton "write data" dans le "Chain editor" et spécifier un emplacement sur votre disque dur où le fichier doit être enregistré. Si vous enregistrez le fichier dans le même dossier que votre fichier de score, celui-ci sera automatiquement localisé à la prochaine ouverture de la uScore, même si l'ensemble du dossier est déplacé vers un autre place dans votre ordinateur ou dans une autre machine. Si vous ne 'écrivez pas de données ("write data"), WFSPath sera alors sauvegardé dans le fichier relatif à la uScore. Le manuel de WFSCollider dit: "Notez que les WFSPaths contenant des fichiers "raw data" sont lus de manière plus fiable que ceux enregistrés dans la partition, car ils doivent être envoyés intégralement via le réseau à chaque lecture. Cela les rend vulnérables à la latence du réseau en raison d'une charge de trafic élevée et augmente également la latence du réseau pour d'autres événements en même temps. En général, il est recommandé d'utiliser la fonction "écrire des données". Toutefois il m'est arrivé de ne pas arriver à lire correctement la uScore avec cette méthode, pour ça il est bien de laisser une copie de la uScore sans sauver les fichier des trajectoires en manière externe.
- Les WFSPaths peuvent être éditées et conçues via l'éditeur de WFSPaths. Ouvrez la Uchain -> UMaps -> Trajectory -> Insérez Trajectory dans "Point" de WFSSource (dynamic point) -> double clic sur l'icône graphique de la trajectoire ou cliquez sur "edit".

#### WFS Position Tracker (WFSPositionTracker)

- Views -> WFS Position Tracker.
- Il s'agit d'un système de surveillance global pour toutes les sources WFS actives.

### Éléments de base dans WFSCollider (15):

### WFS Speaker Configuration (WFSSpeakerConf)

- Le WFSSpeakerConf conserve la configuration actuelle des haut-parleurs du système. Pour pouvoir effectuer un rendu WFS correct, WFSCollider doit connaître la position exacte de toutes les enceintes. Ceux-ci sont définis dans le WFSSpeakerConf: WFSCollider -> préférences. Pour plus d'informations consultez la documentation du logiciel (surtout sur ce qui regard la configuration pour systèmes de WFS)

### WFS Preview Mode (WFSLib.previewMode)

- WFSCollider -> préférences
- Défault: phones.
- Si vous définissez le mode de prévisualisation sur «désactivé», cela signifie que WFSCollider ne sera pas en mode de prévisualisation, mais générera un rendu WFS réel, basé sur la configuration actuelle du haut-parleur WFS.

## Menu score (1)

#### Score

Le score est comme une timeline dans un séquenceur ou une station de travail audio numérique

- New
- Open
- Save (extension: .uscore, les fichiers son que vous utilisez doivent se trouver dans le même dossier que le fichier .uscore.)
- Save as…
- Export as audio file… (Exportez le score en tant que fichier .aiff, en fonction de previewMode, les paramètres du menu Préférences.)
- Add Event (Sh-Opt-Cmd-A)
- Add Marker
- Edit (modifier un ou plusieurs événements sélectionnés.) (Opt-Cmd-I)
- Delete (Supprimer un ou plusieurs événements sélectionnés.) (Opt-Cmd-R)
- Copy (Sh-Opt-Cmd-C)
- Paste (Sh-Opt-Cmd-P)
- Select All (Opt-Cmd-A)

# Menu score (2)

### Score

- Select Similar (sélectionne les événements qui ont les mêmes Udefs dans le même ordre dans leurs chaînes. Ou qui sont autrement du même type.)
- Sort events (Trier les événements dans le score actuel par leur "start time". Cela signifie que les index des événements (les numéros indiqués dans chaque événement de l'éditeur de partition) seront réattribués en fonction de leur ordre sur la ligne de temps.)
- Overlapping events to new tracks: les événements qui se chevauchent sont déplacés vers une piste vide.
- Remove empty tracks.
- Disable selected (Opt-Cmd-M): l'événement sélectionné sera désactivé. Désactiver est différent de "muter" (il n'est pas joué du tout par le score.)
- Enable selected (Opt-Cmd-U)
- Enable all
- Activer sélectionné et désactiver tous les autres (Opt-Cmd-P)
- Add Track
- Remove Unused Tracks.

Le menu session est sous construction encore…

## Interface graphique (GUI)

#### Server window

Power button = démarrez le serveur -à partir de la version 3 SuperCollider a été divisé en deux composants: un serveur (scsynth) et un client (sclang). Ces composants communiquent via OSC (Open Sound Control)-.

 $k =$  kill all servers

sync (seulement dans le cas de synchronisation entre différents serveurs)

Latency (définition de la latence de tous les serveurs)

Post window

Messages de SC et WFSCollider Menu Window -> Post Window to front (Cmd-\) Pour Effacer: Window > Clear Post Window (Sh-Cmd-C)

# Interface graphique (2)

Score window

éléments d'interface en haut de la fenêtre

- Sélectionnez un événement, cliquez sur "i" pour ouvrir la Chain window.
- **" "** = effacer un événement sélectionné.
- **"+"** = si aucun événement n'est pas sélectionné, un nouvel événement par défaut sera ajouté. Si un ou plusieurs événements sont sélectionnés, ils seront dupliqués.
- **"flag"** ('drapeau'): nouveau marker.
- **" [ "** = positionnez le curseur sur la ligne temporelle, sur l'événement ou événements qui devront être coupés, les événements seront coupés à gauche.
- **" ] "** = similaire à l'intérieur mais il coup à la fin.
- **" | "** = coupez dans la position du curseur
- **Flèche vers gauche**: annuler la dernière modification
- **Flèche vers droite**: refaire la dernière édition.
- **(-) (petit bouton moins)** = effacer l'historique des annulations et des actions activer/désactiver. Utilisez ceci si votre ordinateur devient lent après de nombreuses modifications
- **"Haut-parleur"** = tous les événements sélectionnés sont désactivés. Les événements désactivés seront ignorés pendant la lecture de la partition.
- **"Serrure" ('lock')** = Verrouille ou déverrouille les startTimes des événements sélectionnés. Les événements ne peuvent pas être déplacés horizontalement si leur startTime est verrouillé.

# Interface graphique (3)

Score window

éléments d'interface en haut de la fenêtre

- **"Dossier" ('folder'):** sélectionnez un ou plusieurs fichiers pour les insérer dans une partition imbriquée. Pour aller dans le dossier, double-cliquez sur le dossier sur la piste. Une fois que vous êtes dans le dossier, vous voyez le nom du dossier et à côté de celui-ci une flèche qui pointe vers le haut. Vous pouvez imbriquer des dossiers dans des dossiers.
- **Unfold** = déploie les éléments des dossiers sélectionnés, après avoir ouvert un dossier via un double clic, deux éléments graphiques supplémentaires apparaîtront:

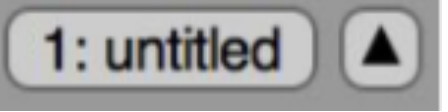

- **Nom du dossier** = (clic), remonter d'un niveau dans la hiérarchie des dossiers.
- **flèche vers le haut-pointage:** (clic), nouvelle partition avec le contenu du dossier s'ouvrira.

## Interface graphique (4)

- **" Mixer "** = ouvre la fenêtre Mixer, où les niveaux peuvent être visualisés et modifiés (souvent donne des problèmes -crash!- :-( )
- **"Snap"** = Lorsque vous déplacez un événement, il se déplace en étapes de la taille du paramètre dans le menu contextuel d'accrochage (pop-up menu.) Les paramètres disponibles sont les suivants: off, cf, 0.001, 0.01, 0.1, 1/32, 1/16, 1/12, 1/8, 1/6, 1/5, 1/4, 1/3, 1/2 , et 1. «cf» désigne la taille du bloc échantillon / trame de contrôle (block size / control frame -128 échantillons-) de WFSCollider, qui est la résolution de synchronisation réelle. Lorsque l'éditeur de partition est en mode "mesure" ('bar mode'), ces valeurs correspondent à des fractions de la pulsation métronomique. En mode "temps", ce sont des fractions de secondes. Notez que les "fractions de temps" des événements ne seront pas arrondies à la valeur d'accrochage (the events will not be rounded off to the snap value), mais ils seront plutôt incrémentées ou décrémentées par montant instantané. Vous pouvez sélectionner un événement en le sectionnant et en utilisant les touches fléchées de votre clavier de l'ordinateur, la valeur d'accrochage est utilisée comme taille de pas.
- Vous pouvez aussi déplacer un événement sélectionné en utilisant les **touches fléchées ver le haut ou ver le bas**, vers les pistes successives.

# Interface graphique (5)

- **"Q"** = Attention! Rien à voir avec un égaliseur! Quantifie les StartTimes des événements sélectionnés à la valeur d'accrochage. Si aucun événement n'est sélectionné, la ligne de position sera quantifiée à la place.

### **"Mode"**:

- "all" = Vous pouvez déplacer, redimensionner et ajouter des "fades" à des événements.
- "move" = Vous pouvez seulement déplacer des événements, vous ne pouvez pas redimensionner ou ajouter des fades à des événements.
- "resize" = vous pouvez déplacer seulement des événements (si l'événement est apparement bloqué cliquez sur l'icône de la serrure.)
- "fades" = il ne marche pas.

## Interface graphique (6)

Score window

éléments d'interface au bas de la fenêtre

- **"Play"**
- **"Pause"** (les fichiers son en cours de lecture ne sont pas arrêtés)
- **"Back" (|<)** (Cliquez sur ce bouton pour ramener la position actuelle au début du score ou, s'il y a des marqueurs dans le score, à la position précédente. Si le score était en train de jouer lorsque vous appuyez sur ce bouton, il sera joué à partir de la nouvelle position.)
- **next (>|)** (marqueur suivant ou fin de la "Score")
- **loop** (le point de boucle est la fin du dernier événement du score. Le point de départ de la boucle est le début du score. Ne faites pas l'événement trop court, sinon le score ne sera pas bouclé.
- **SMPTE timecode**: affiche la position de lecture actuelle. En cliquant dessus et en vous déplaçant avec les touches de curseur gauche ou droite de votre clavier, vous pouvez entrer des chiffres et avec la touche Entrée ou Retour vous pouvez définir la position de lecture actuelle sur cette valeur.

## Interface graphique (7)

- **"time / bar":** déployez le "score" en seconds ou measures musicales. En "bar mode" (measure mode) un ensemble de commandes différent apparaît:

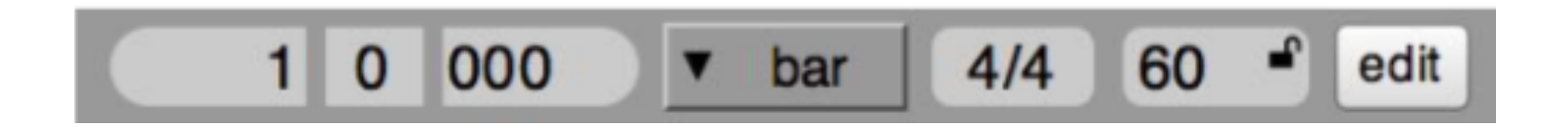

**bar-map display:** affiche la position de lecture en mesures / temps / divisions (1/1000). Chacun des valeurs peuvent être édités séparément, les touches fléchées gauche/droite permet de sauter entre eux.

**signature display:** affiche la signature actuelle pour toute la partition. La signature par défaut est 4/4 pour toute la partition. Il peut y avoir des changements de signature. Cette zone affiche et édite la signature à la position actuelle du score. Il peut être édité en faisant glisser la souris (alt ou control drag pour changer le dénominateur), touches fléchées -> entrant de nouvelles signatures via le clavier.

# Interface graphique (8)

- **"Play"**
- **"Pause"** (les fichiers son en cours de lecture ne sont pas arrêtés)
- **"Back" (|<)** (Cliquez sur ce bouton pour ramener la position actuelle au début du score ou, s'il y a des marqueurs dans le score, à la position précédente. Si le score était en train de jouer lorsque vous appuyez sur ce bouton, il sera joué à partir de la nouvelle position.)
- **next (>|)** (marqueur suivant ou fin de la "Score")
- **loop** (le point de boucle est la fin du dernier événement du score. Le point de départ de la boucle est le début du score. Ne faites pas l'événement trop court, sinon le score ne sera pas bouclé.
- **SMPTE timecode**: affiche la position de lecture actuelle. En cliquant dessus et en vous déplaçant avec les touches de curseur gauche ou droite de votre clavier, vous pouvez entrer des chiffres et avec la touche Entrée ou Retour vous pouvez définir la position de lecture actuelle sur cette valeur.

# Interface graphique (9)

- **tempo display:** Affiche le tempo actuel en BPM. Le tempo par défaut est de 60 pour toute la partition, où 1 temps = 1 seconde. Il peut y avoir des changements de tempo. Cette zone affiche et édite le tempo à la position actuelle du score. Vous pouvez l'éditer en faisant glisser la souris, en utilisant les touches fléchées ou en entrant de nouvelles valeurs au clavier. L'icône 'lock' dans le coin supérieur droit active le mode de verrouillage du tempo (tempo-lock mode.) Dans ce mode les startTimes de **tous les événements de la Score** seront modifiés en fonction des changements apportés au tempo (ils vont garder sa position dans chaque mesure malgré les changements au métronome.)
- **edit:** ouvre la fenêtre TempoMap, pour éditer les changements de tempo et de signature dans la partition.
- **- follow:** lorsque cette option est activée, l'éditeur de partition effectue automatiquement un zoom avant sur la position de lecture actuelle (ça peut être pratique si on utilise le zoom, si on est pour exemple à la fin de la Score et on recommence du début le curseur se déplacera automatiquement jusqu'au début et "suivra" la lecture.)
- **- update:** lorsqu'il est activé, ceci indique la position de lecture actuelle dans la timeline pendant la lecture.
- **- OSC:** lorsque cette option est activée, vous pouvez contrôler le Score avec des messages OSC.

## Interface graphique (10)

#### **mouse**

- Shift-click sur des événements pour sélectionner plusieurs d'eux.
- Click-drag on an empty part in the Score to select multiple Events.
- Double-click on an empty part to sets the current play position.
- Double-click on the Event to open the Chain window.
- Double-click on a Folder event to open it's score.
- Cmd-drag: allows drag and drop of events to other score windows.
- Alt-drag: copies an Event.

### Chain window éléments d'interface dans la barre d'outils

**tempo display:** Affiche le tempo actuel en BPM. Le tempo par défaut est de 60 pour toute la partition, où 1 temps = 1 seconde. Il peut y avoir des changements de tempo. Cette zone affiche et édite le tempo à la position actuelle du score. Vous pouvez l'éditer en faisant glisser la souris, en utilisant les touches fléchées ou en entrant de nouvelles valeurs au clavier. L'icône 'lock' dans le coin supérieur droit active le mode de verrouillage du tempo (tempo-lock mode.) Dans ce mode les startTimes de **tous les événements de la Score** seront modifiés en fonction des changements apportés au tempo (ils vont garder sa position dans chaque mesure malgré les changements au métronome.)

### Projet acousmatique (1)

- Session de base en mono, stéréo ou multicanal?
- Il est possible de simuler un stéréo, une quadraphonie, une octophonie et n'importe quel nombre de canaux (toujours 2D, il n'y a pas des paramètres d'élévation), car dans la WFS ce qui compte ce n'est pas le nombre de HP, mais le positionnement virtuel de la source ellemême. Le nombre de sources virtuelles peut donc dépasser presque tout système multicanal ordinaire.
- Mono ou Stereo -> WFSCollider.
- Compléter la session en manière pratique.

### Progetto compositivo

Composizione acusmatica:

- Sala Bianca
- Sala Bianca + missaggi stereo e fino a 8/10 canali.
- Lampadario + missaggi stereo e fino a 8/10 canali e stereo.
- Lampadario + annello fino a 10 canali.
- Sala Bianca + Lampadario + Annello di 10 altoparlanti + Missaggi diversi.

### Progetto compositivo acusmatico (1)

- Sessione di base in mono, stereo o multicanale?
- Mono, stereo, quadrifonia, ottofonia, 10 canali, Ambisonics, WFS.
- Mono o Stereo -> WFSCollider.

# WFSCollider (2)

- How to work with WFSCollider:
- - playing with the various source types
- - coupling sounds to spatial positions and movements
- - creating arrangements
- - composing trajectories
- - using live input and control
- GameOfLife WFSCollider is an adapted version of SuperCollider, the audio synthesis engine and programming language, for Wave Field Synthesis spatialization.

### Progetto compositivo

Composizione acusmatica:

- Sala Bianca
- Sala Bianca + missaggi stereo e fino a 8/10 canali.
- Lampadario + missaggi stereo e fino a 8/10 canali e stereo.
- Lampadario + annello fino a 10 canali.
- Sala Bianca + Lampadario + Annello di 10 altoparlanti + Missaggi diversi.

### Progetto compositivo acusmatico (1)

- Sessione di base in mono, stereo o multicanale?
- Mono, stereo, quadrifonia, ottofonia, 10 canali, Ambisonics, WFS.
- Mono o Stereo -> WFSCollider.

### Casa della Musica: Concerto Hall

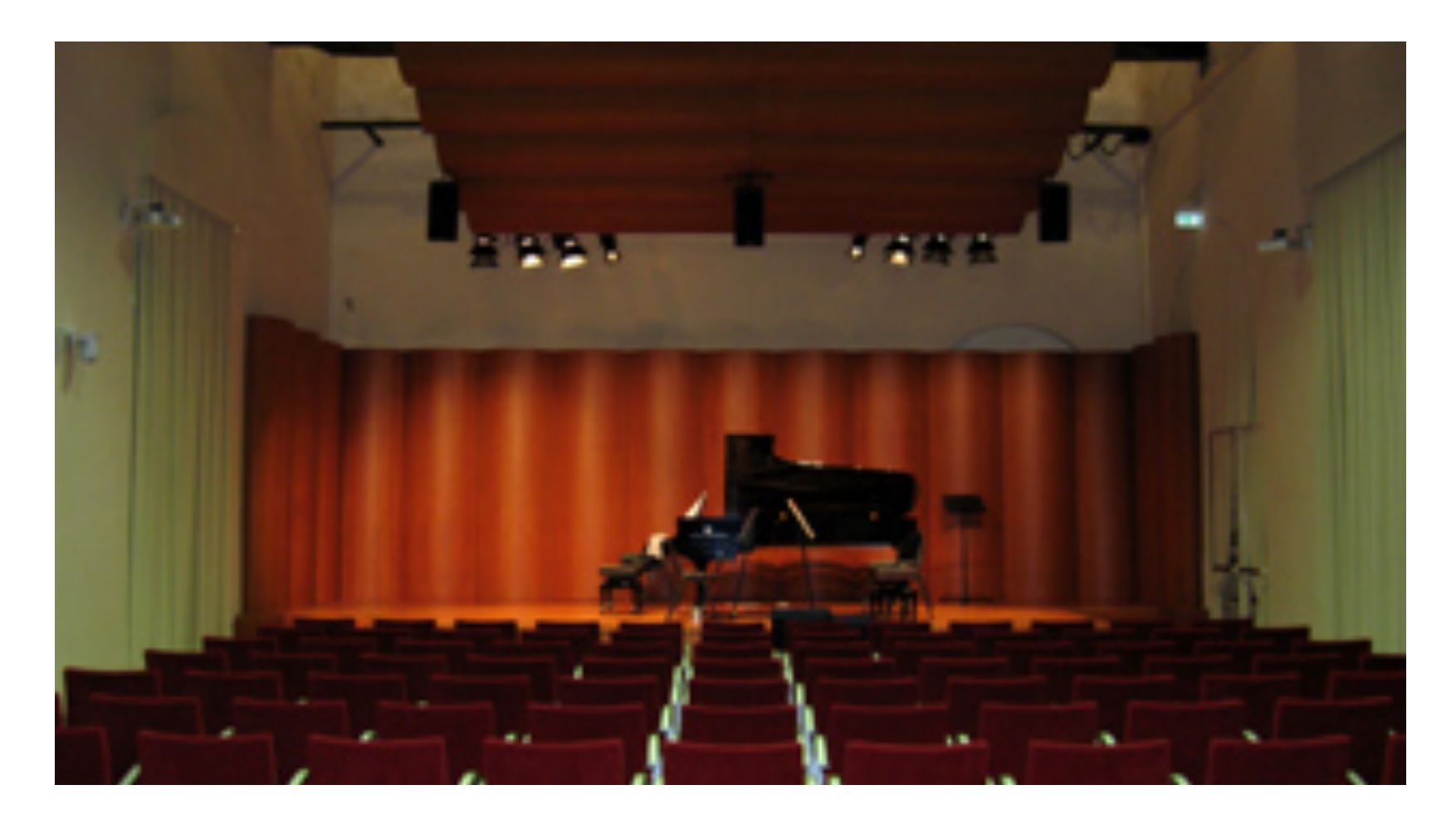

The Concert Hall consists of a listening space for 156 people whose sound diffusion is made up of three pairs of loudspeakers placed on the sides of the stalls, three loudspeakers of greater power placed above the stage and a mobile subwoofer.

©2018, Elia Bonomi, Aggiornamento dei sistemi di riproduzione sonora della Casa della Musica MASTER DI I LIVELLO, TECNOLOGIE DEL SUONO E COMPOSIZIONE MUSICALE
## ©2018, Elia Bonomi, Aggiornamento dei sistemi di riproduzione sonora della Casa della Musica MASTER DI I LIVELLO

TECNOLOGIE DEL SUONO E COMPOSIZIONE MUSICALE

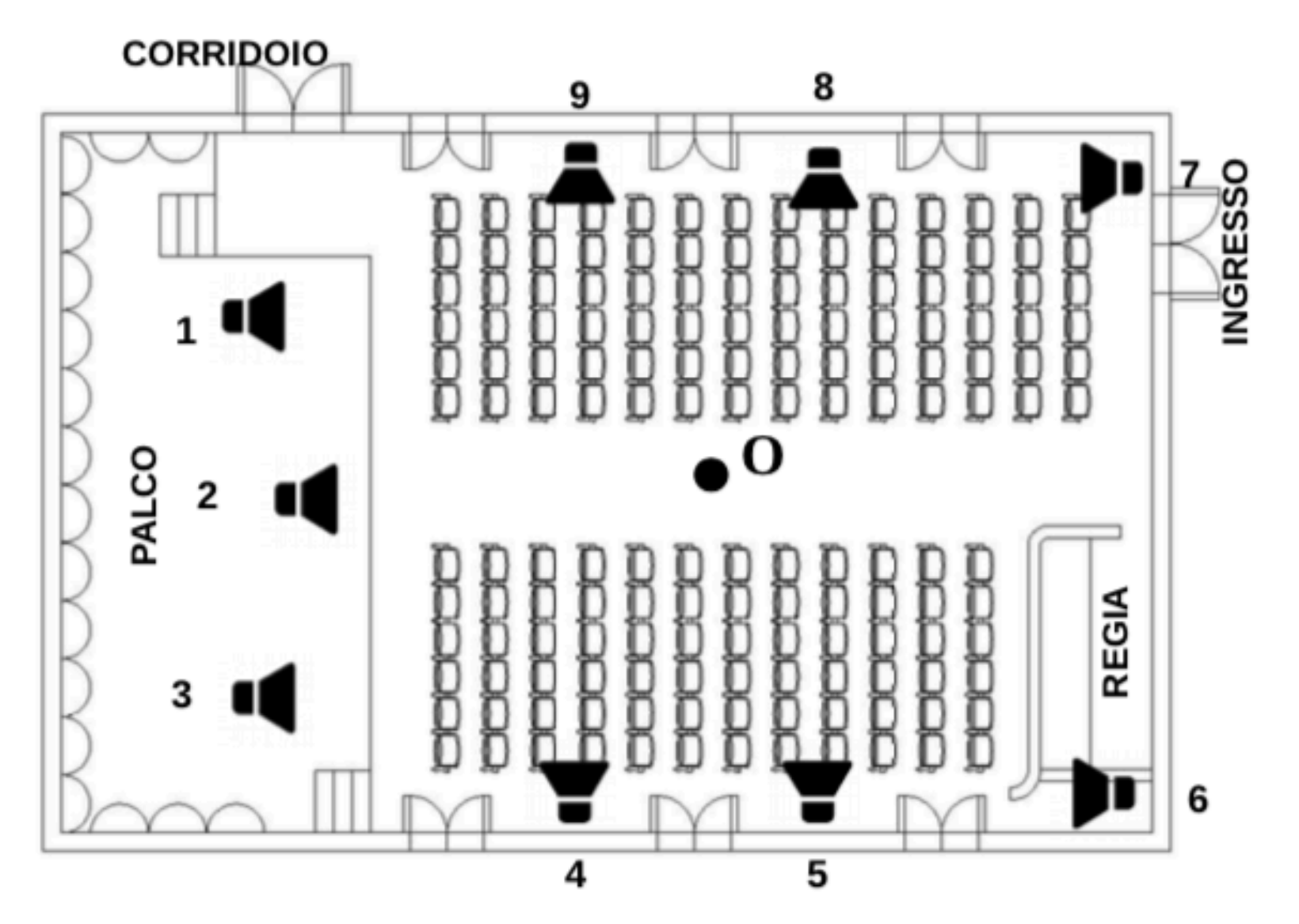

Illustrazione 3: Planimetria della Sala Concerti

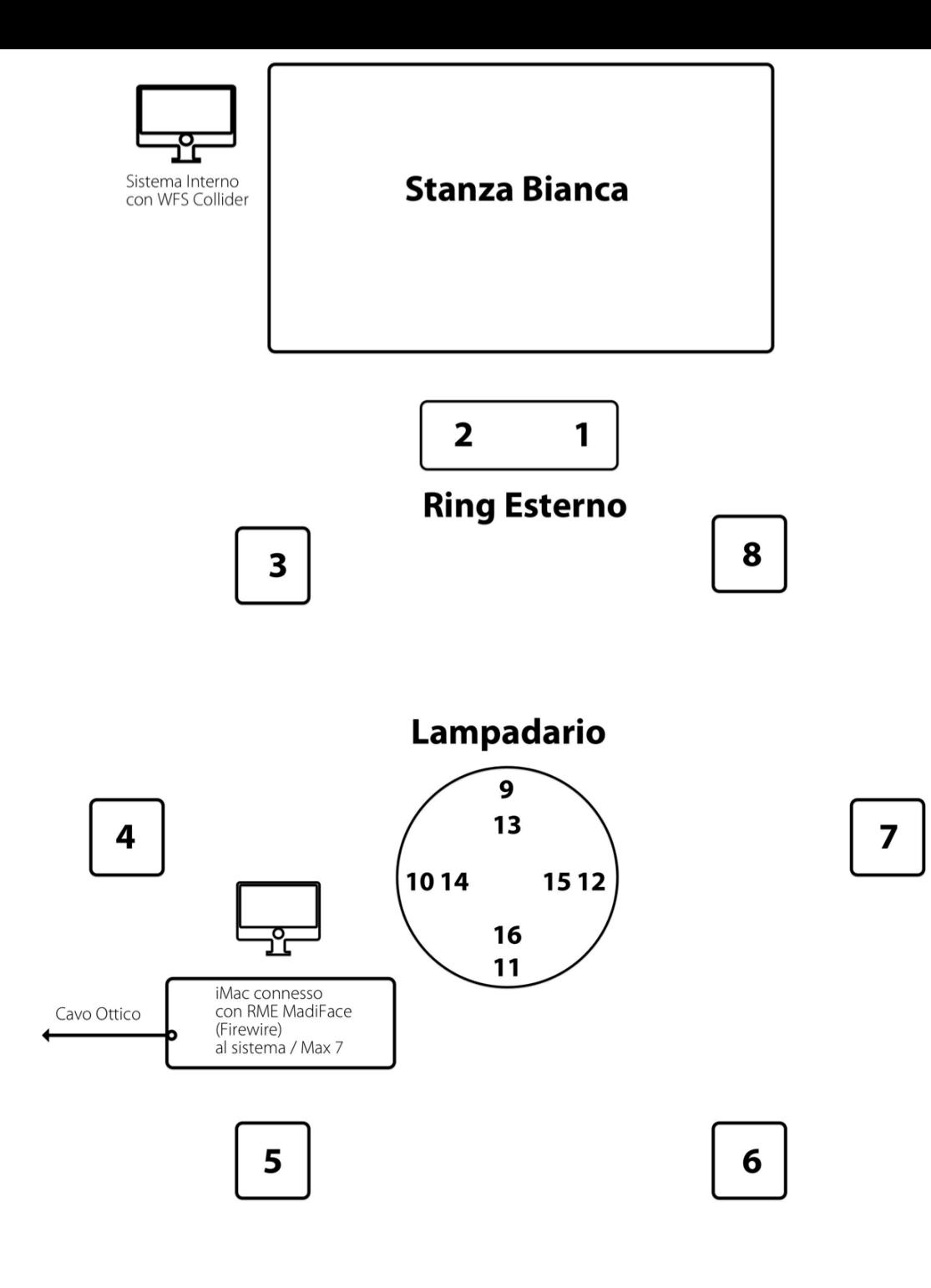

**Casa del Suono** 

## Further reading and created presets

- Consultare per maggiori dettagli: "CdM\_elab\_tecnico.pdf"
- Preset con le misure della Stanza Bianca per WFSCollider:

"stanza\_bianca\_preset\_WFSCollider.Meta\_WFSSpe akerConf.presets"

• Bisogna creare un preset per AIIRADecoder IEM Plug-in: "Anello Casa del Suono AIIRADecoder.json"

## Ulteriori questioni pratiche:

- Mostrare il patch creato da Guido Ponzini "Casa\_del\_Suono\_diffusione\_2019\_no-AMB.maxpat", si trova in Patches casa del suono
- Mostrare

"CasaDelSuono\_DiffusioneSTUDENTI.maxpat", nella cartella "DiffusioneSTUDENTI"

## Ulteriori informazioni sulla Sala dei Concerti

• Per maggiori informazioni sulla Sala dei Concerti consultare: Bonomi, Elia, Aggiornamento dei sistemi di riproduzione sonora della Casa della Musica, MASTER DI I LIVELLO, TECNOLOGIE DEL SUONO E COMPOSIZIONE MUSICALE.